#### ШАГ - 1 нажмите на кнопку «Личный кабинет»

Для начала работы, следует перейти на сайт www.salymfinance.kg.

В desktop версии, иконка "личный кабинет" находится в правом верхнем углу главной страницы сайта

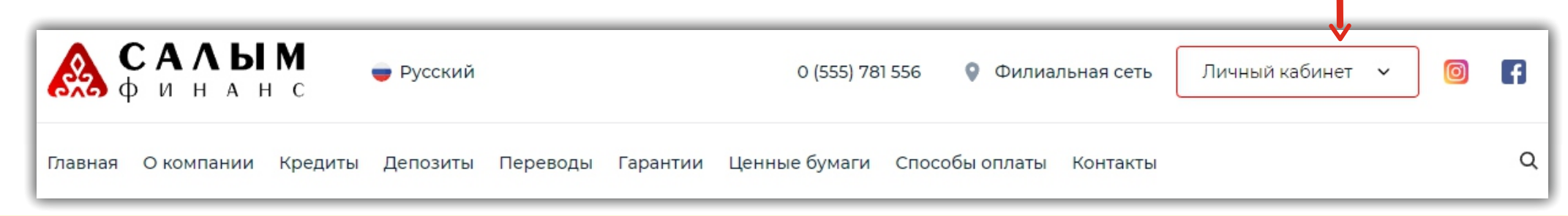

В мобильной версии, в левом верхнем углу главной страницы раскройте меню

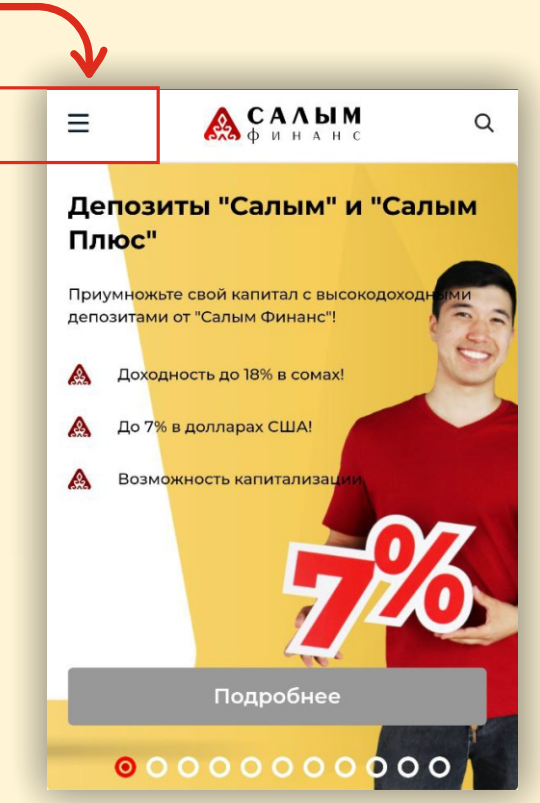

#### Выберите из выплывающего меню "Личныи кабинет"

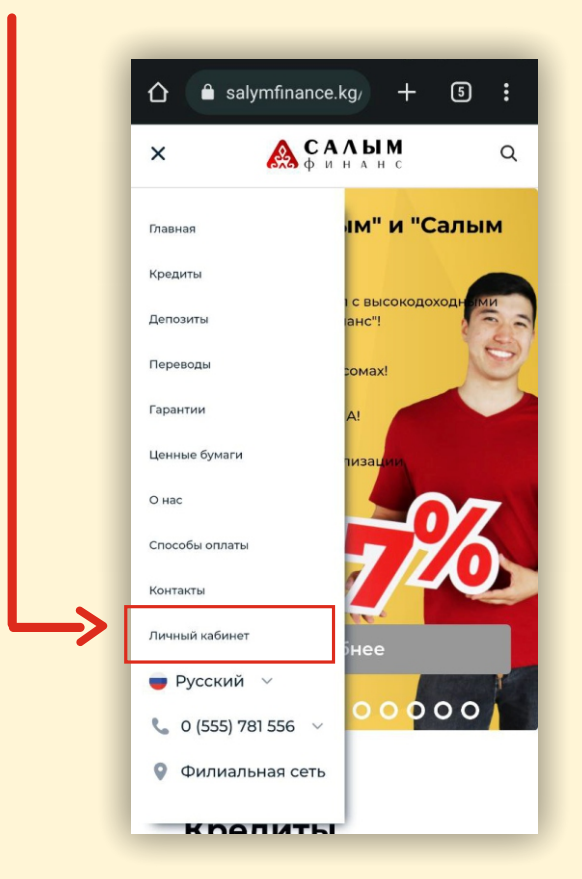

## **ШАГ - 2 зарегистрируйтесь**

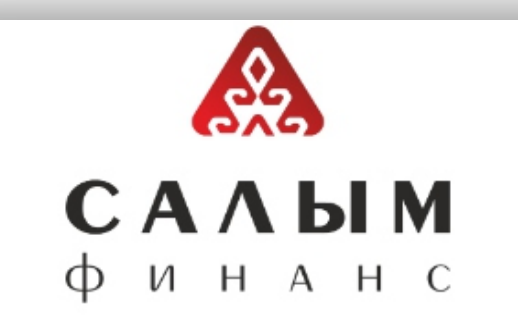

#### Добро пожаловать в Личный кабинет!

Для входа пожалуйста введите имя пользователя и пароль.

 После того как откроется страница "Личныи кабинет", необходимо зарегистрироваться с помощью кнопки "Регистрация".

- Если вы уже зарегистрированы заполняете следующие поля:

ИНН: ( Идентификационныи номер налогоплательщика-код из 14 цифр, которыи присваивается каждому гражданину Кыргызстана. ИНН можно посмотреть на обратной стороне паспорта).

Пароль: ( После регистрации придет смс-сообщение в виде 6-ти значного пароля на ваш номер телефона).

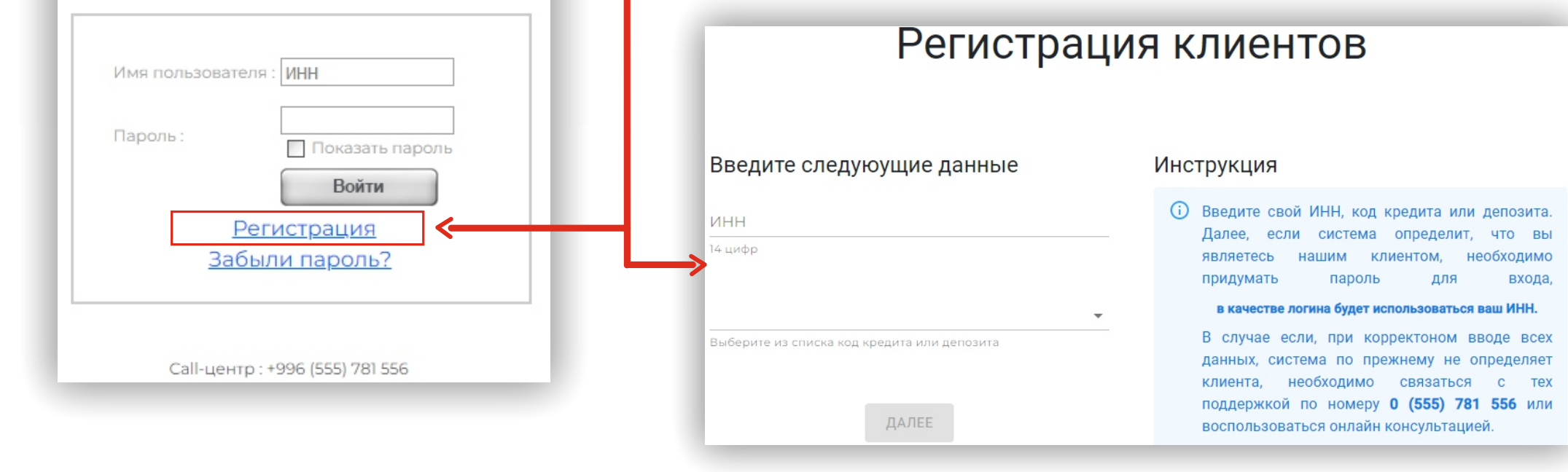

## Если Вы забыли пароль...

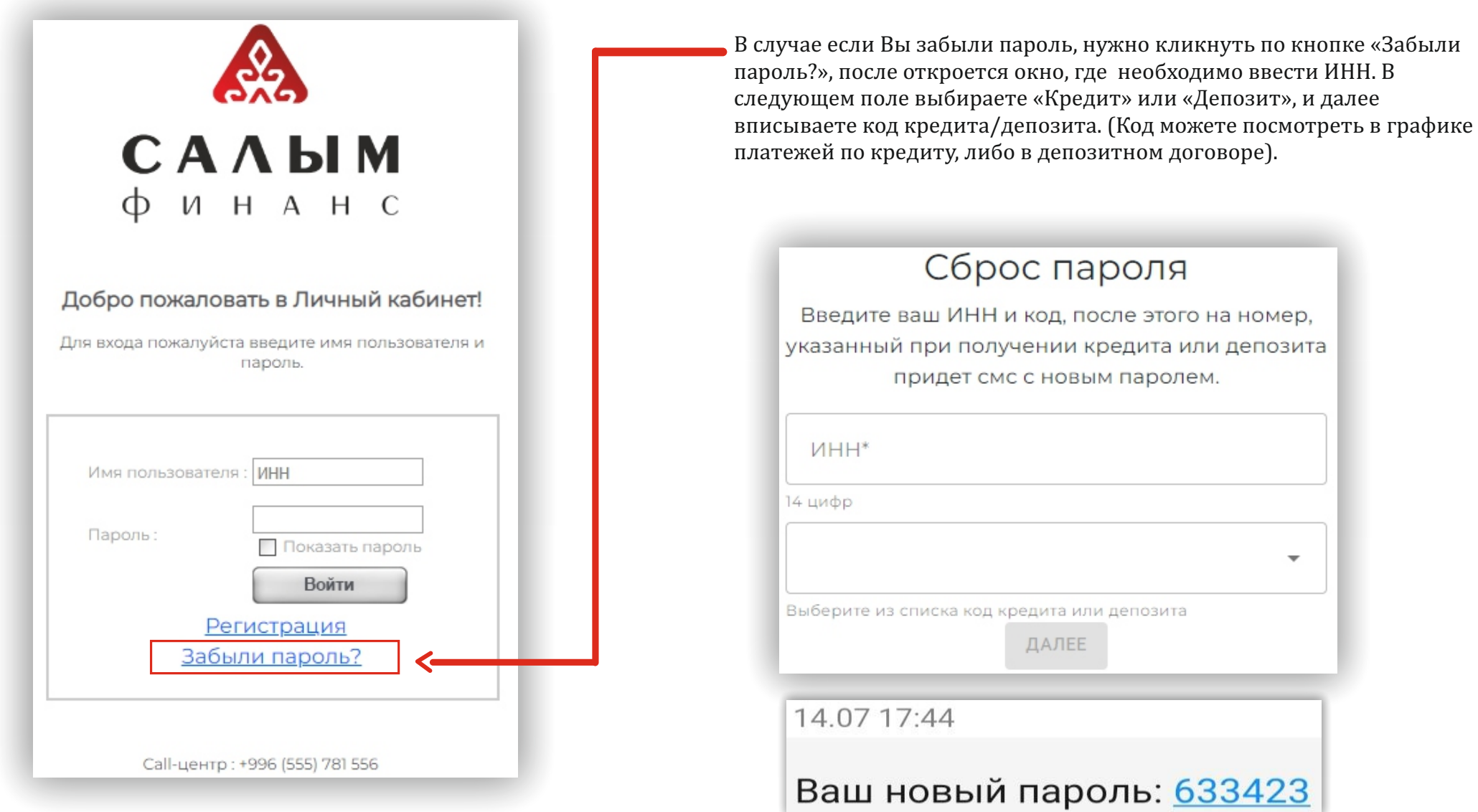

## **ШАГ** - З Главное меню и информация по кредитам

Дата окончания кредита:

Далее при успешной авторизации Вы перейдете в главное меню Личного кабинета, где можно получить:

-Информации по кредитам;

-Информации по депозитам;

-Заявления;

-Документы на подпись;

Так же контактные данные куратора, руководителя

подразделения, и информацию о курсах валют.

 При выборе "Информация по кредитам» можно просмотреть следующие данные: -Выписки по кредитам; -Остатки по кредитам;

-График платежей.

При нажатии просмотра «Выписки по кредиту» доступна следующая информация: -Фактически оплаченную сумму по основной сумме и по процентам; -Остаток просроченной суммы по основной сумме и по процентам; -Всего задолженность по основной сумме и по процентам.

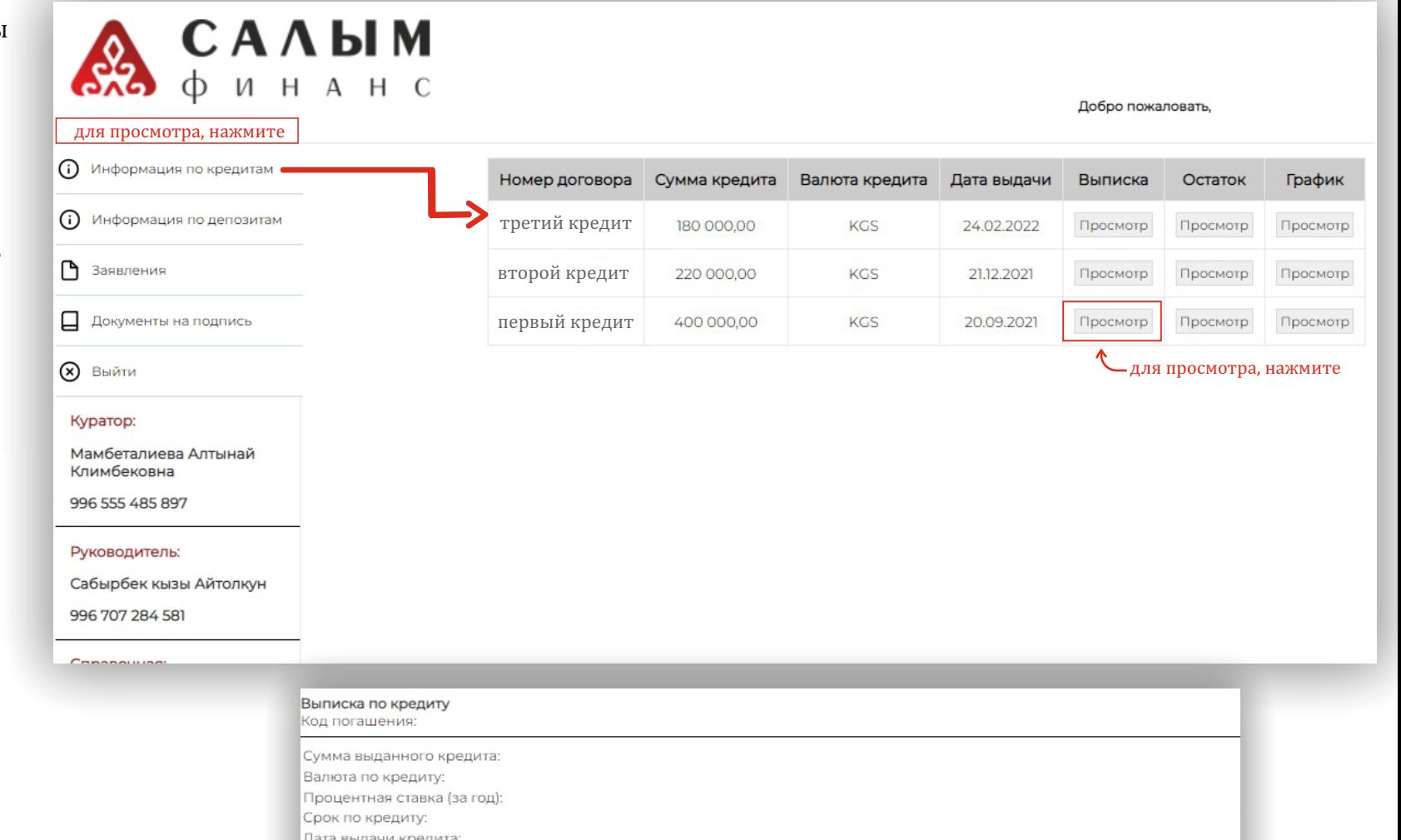

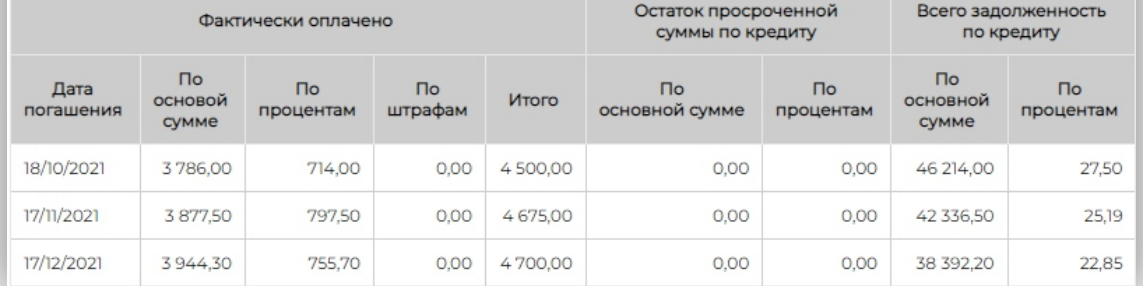

# **ШАГ** - З Данные по кредиту

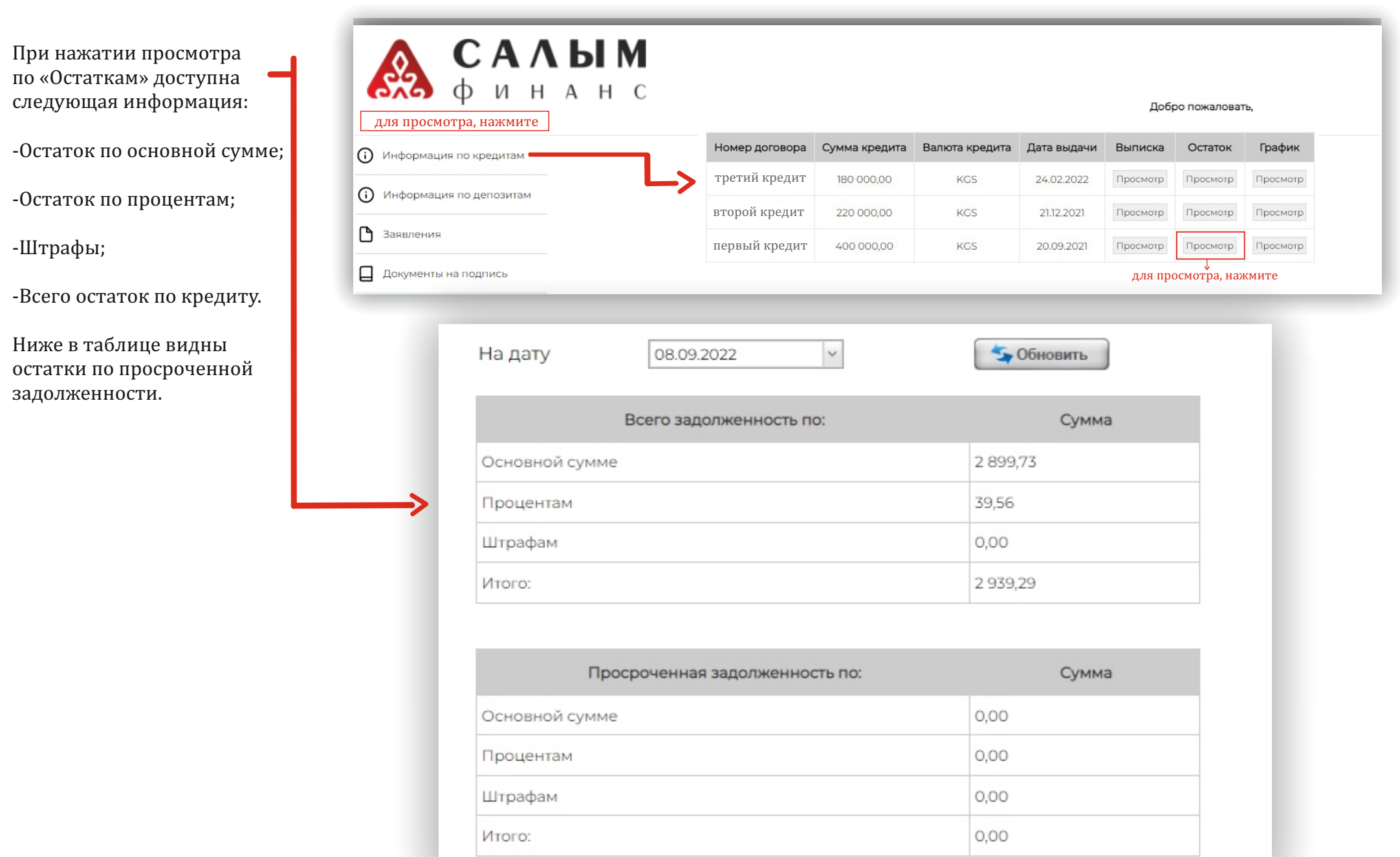

## **ШАГ** - 3 Данные по кредиту

При нажатии просмотра «График» доступна следующая информация:

-График платежей;

-Код погашения;

-Процентная ставка (за год);

-Валюта по кредиту;

-Срок кредита;

-Дата выдачи кредита;

-Дата окончания кредита.

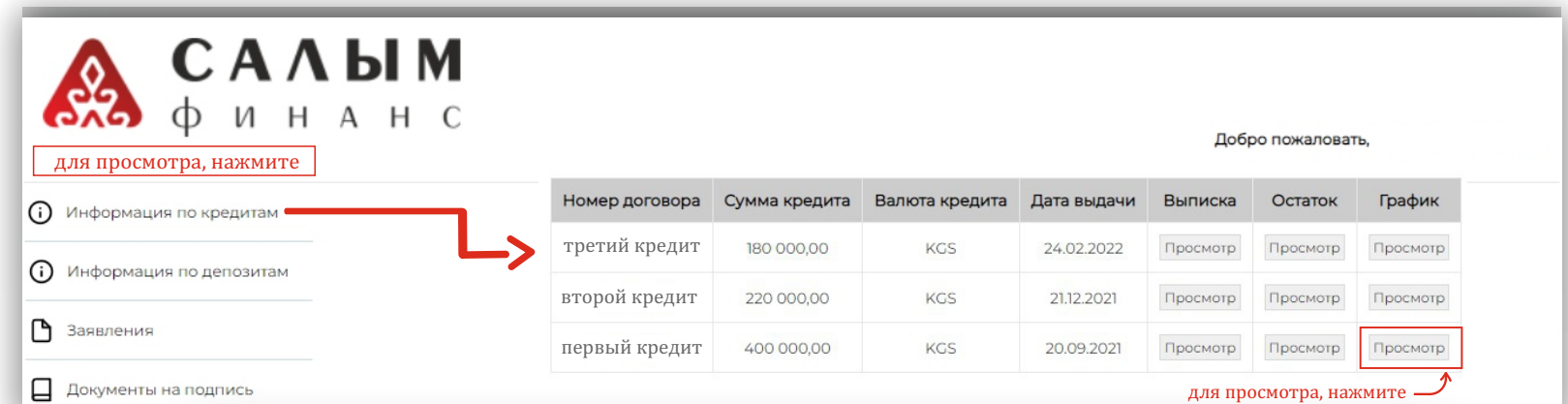

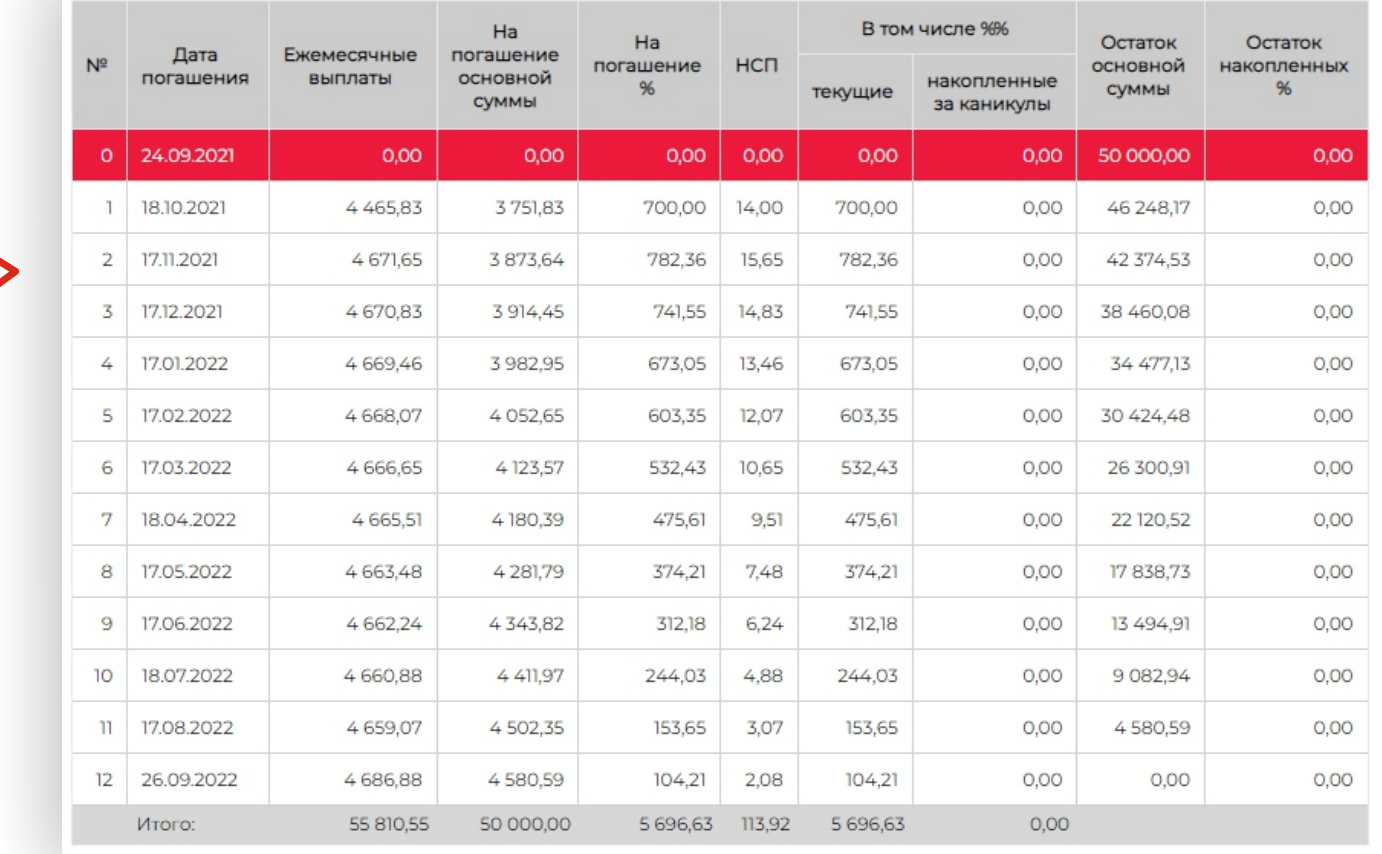

## **ШАГ** - 4 Данные по депозиту

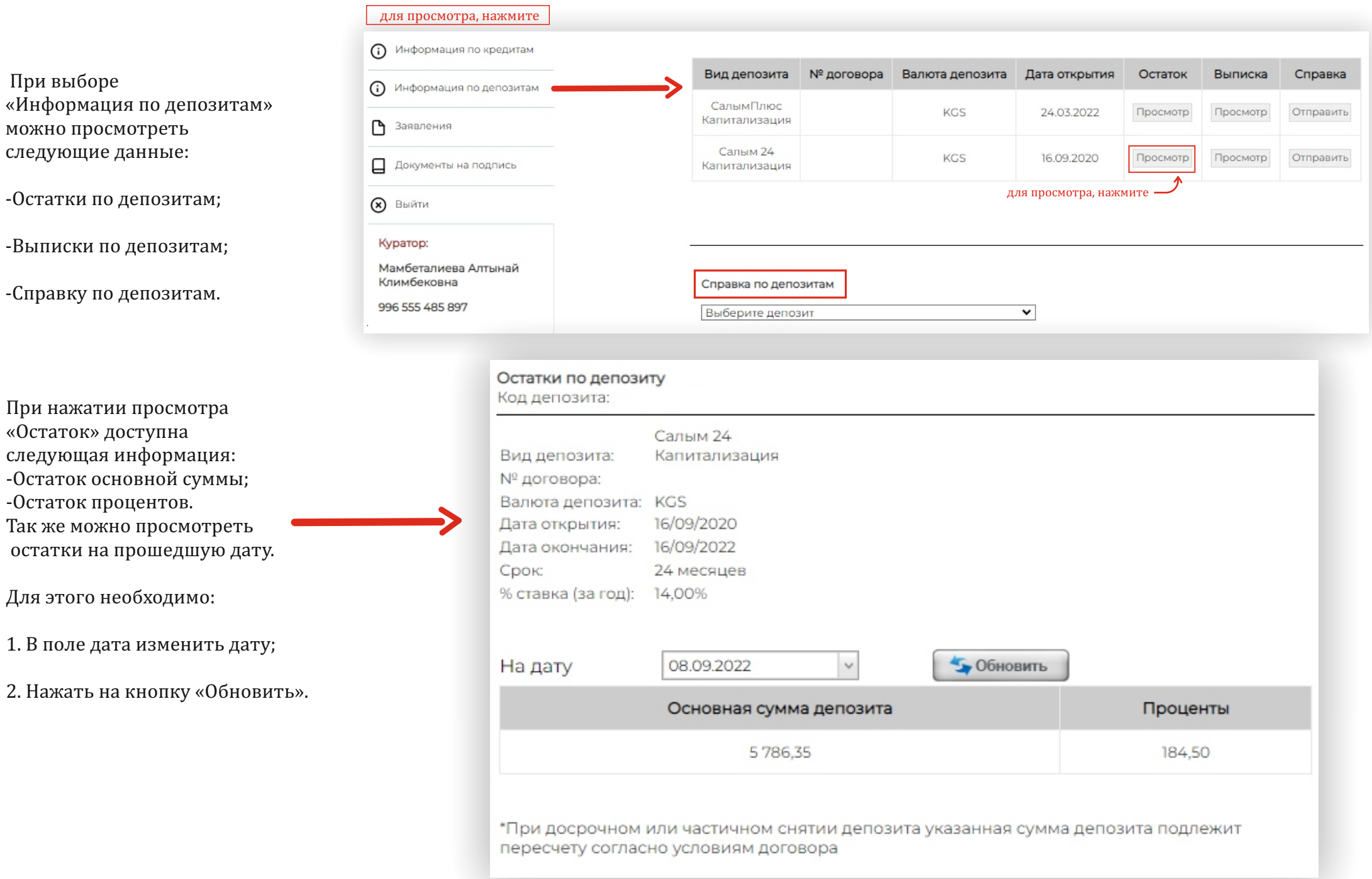

 $1. B$ 

#### **ШАГ** - 4 Данные по депозиту

При нажатии просмотра «Выписка» доступна следующая информация отдельно по основнои сумме и процентам:

-По сумме пополнения; -По сумме выплат; -Остаток по основной сумме и процентам.

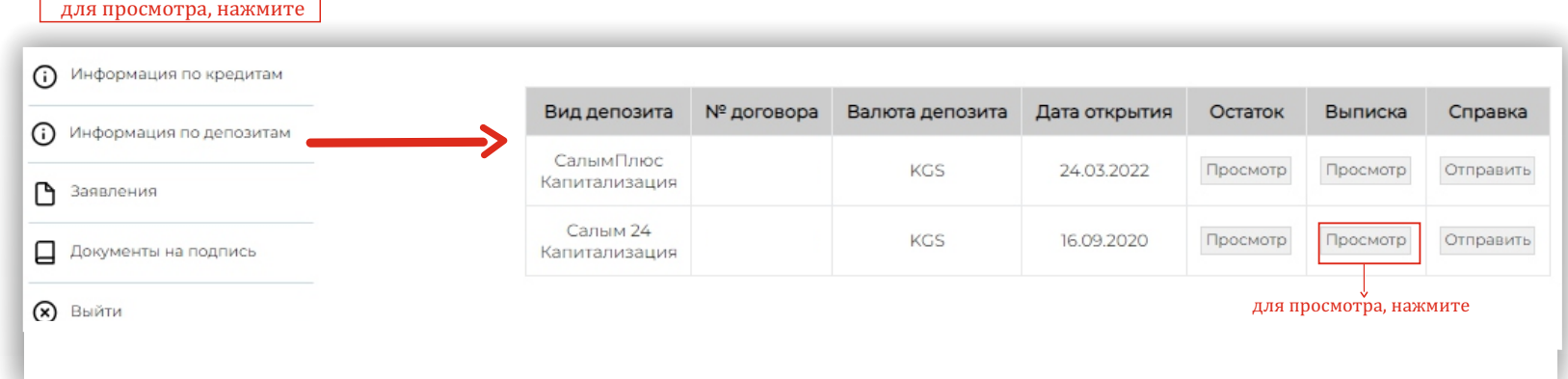

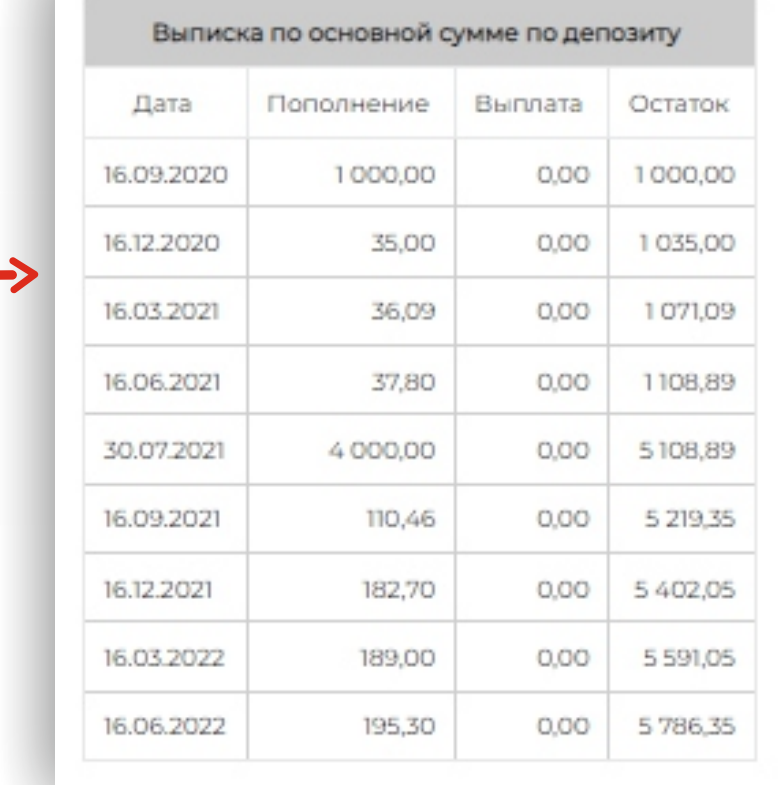

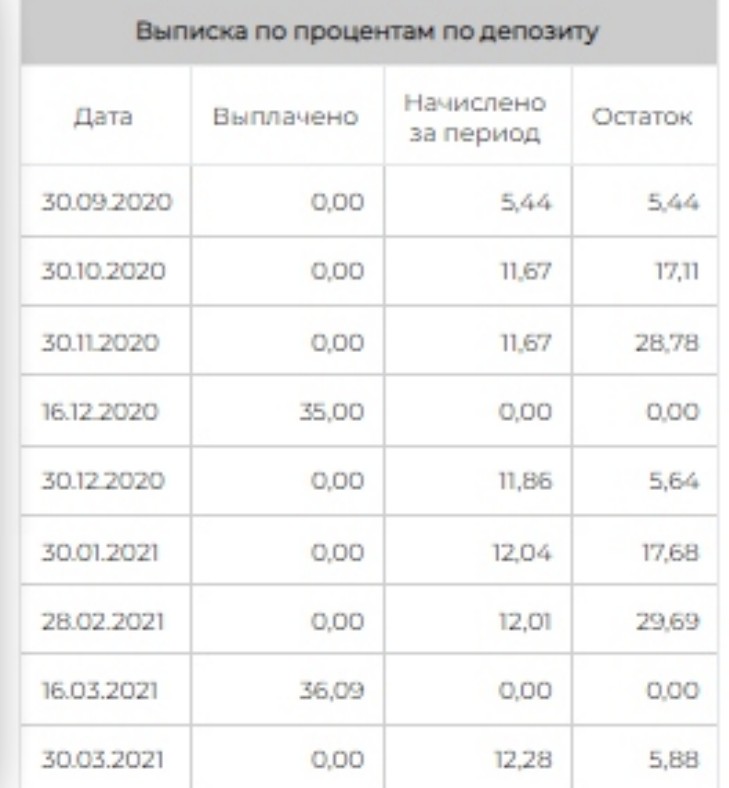

### **ШАГ** - 4 Данные по депозиту

Для получения Справки необходимо кликнуть по кнопке «Отправить» в графе «Справка», после успешно отправленного запроса выидет всплывающее окно с надписью, «Отправлено на рассмотрение»

-После того, как справка будет готова, на Ваш номер телефона придет смс сообщение с уведомлением «Справка готова, можете скачать в личном кабинете». -В личном кабинете в разделе «Справка по депозитам» выбрав в поле соответствующии договор «Выберите депозит» можете скачать справку в PDF формате.

По кредитам так же имеется раздел, где заемщик может отставить заявления:

-На изменение условий кредитного договора

-Получение информации по кредиту

-На выдачу транша

-На выдачу документов по залогу

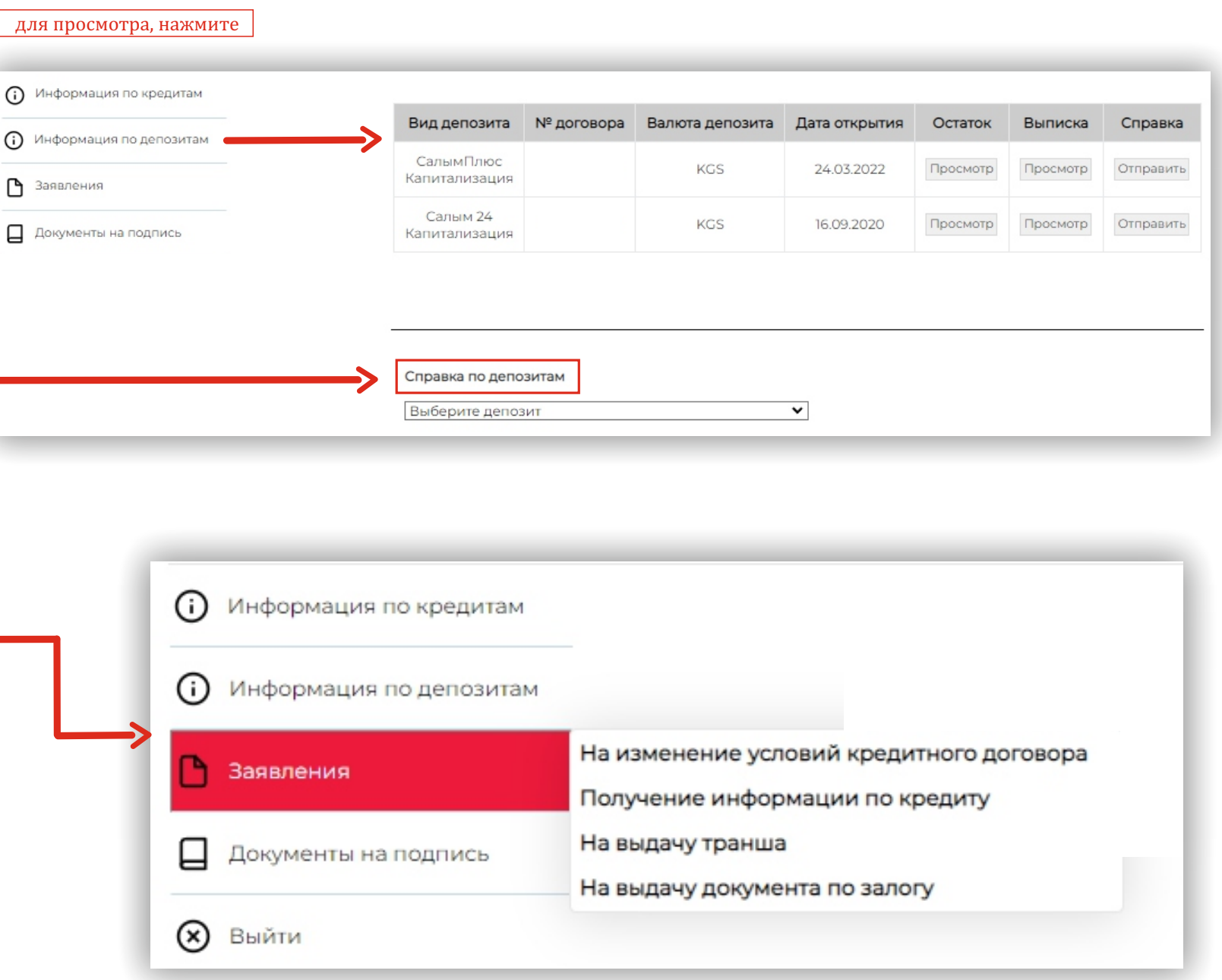

# **ШАГ - 5 заявления**

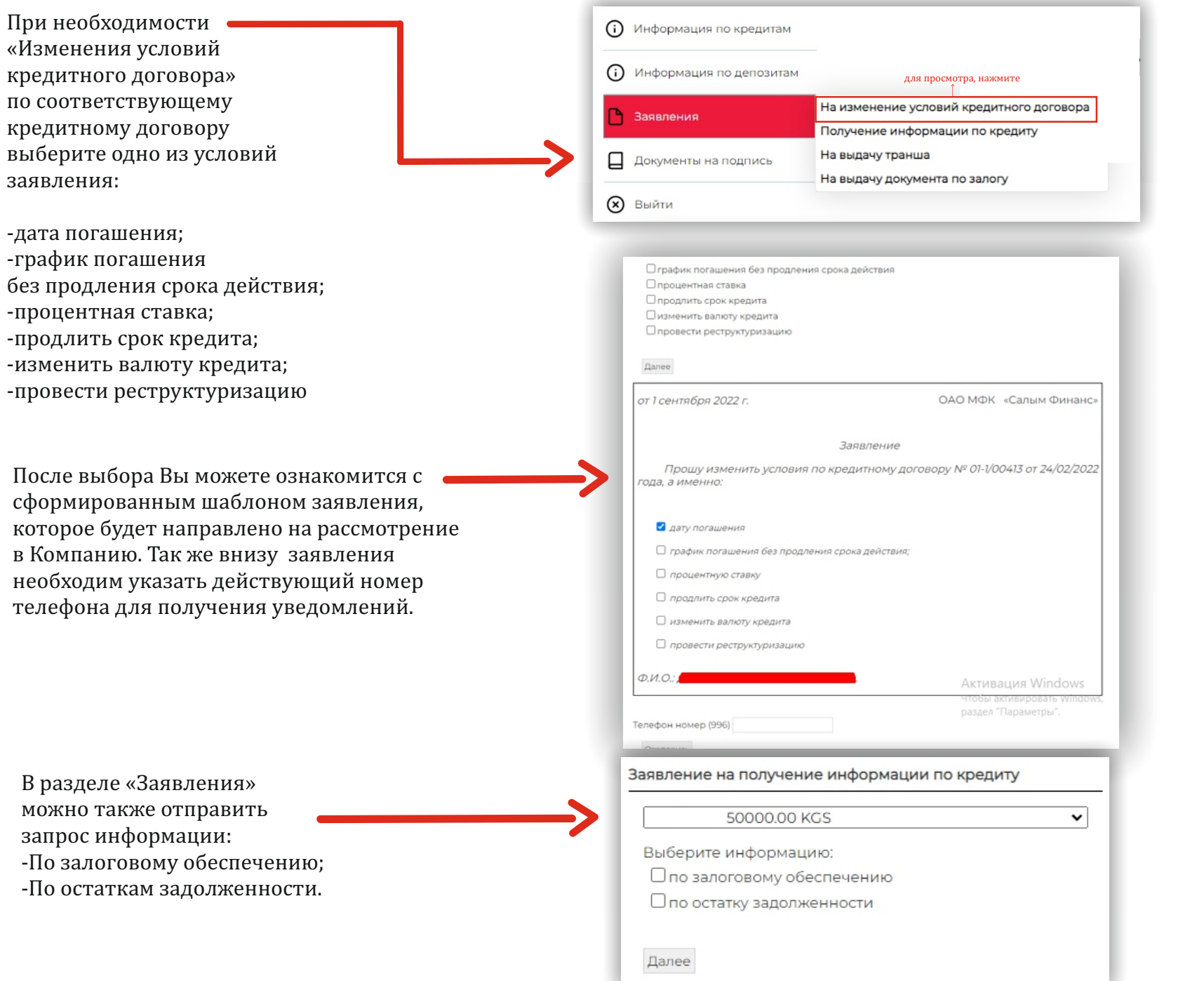

# **ШАГ** - 5 заявления

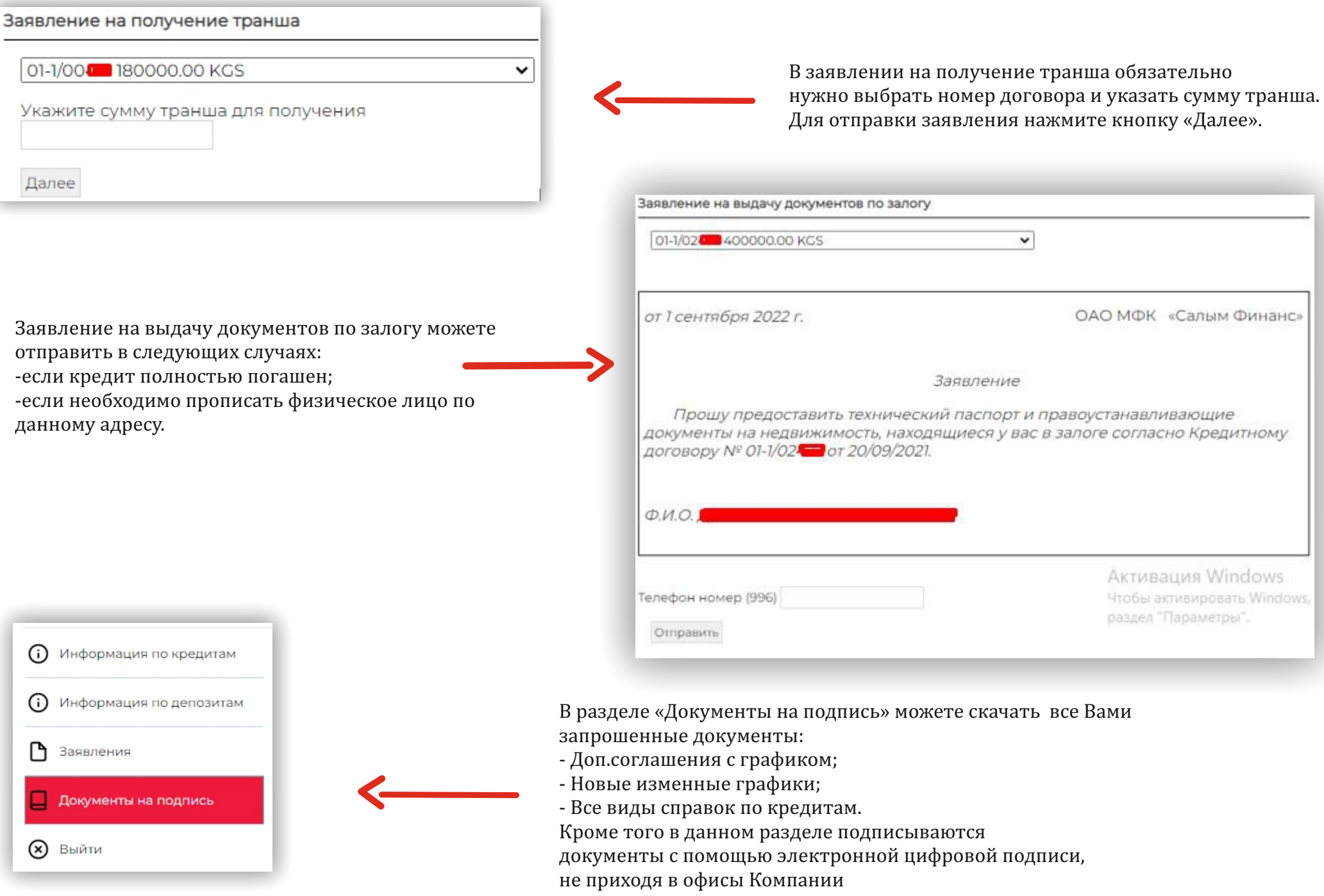

#### **ШАГ** - 6 документы

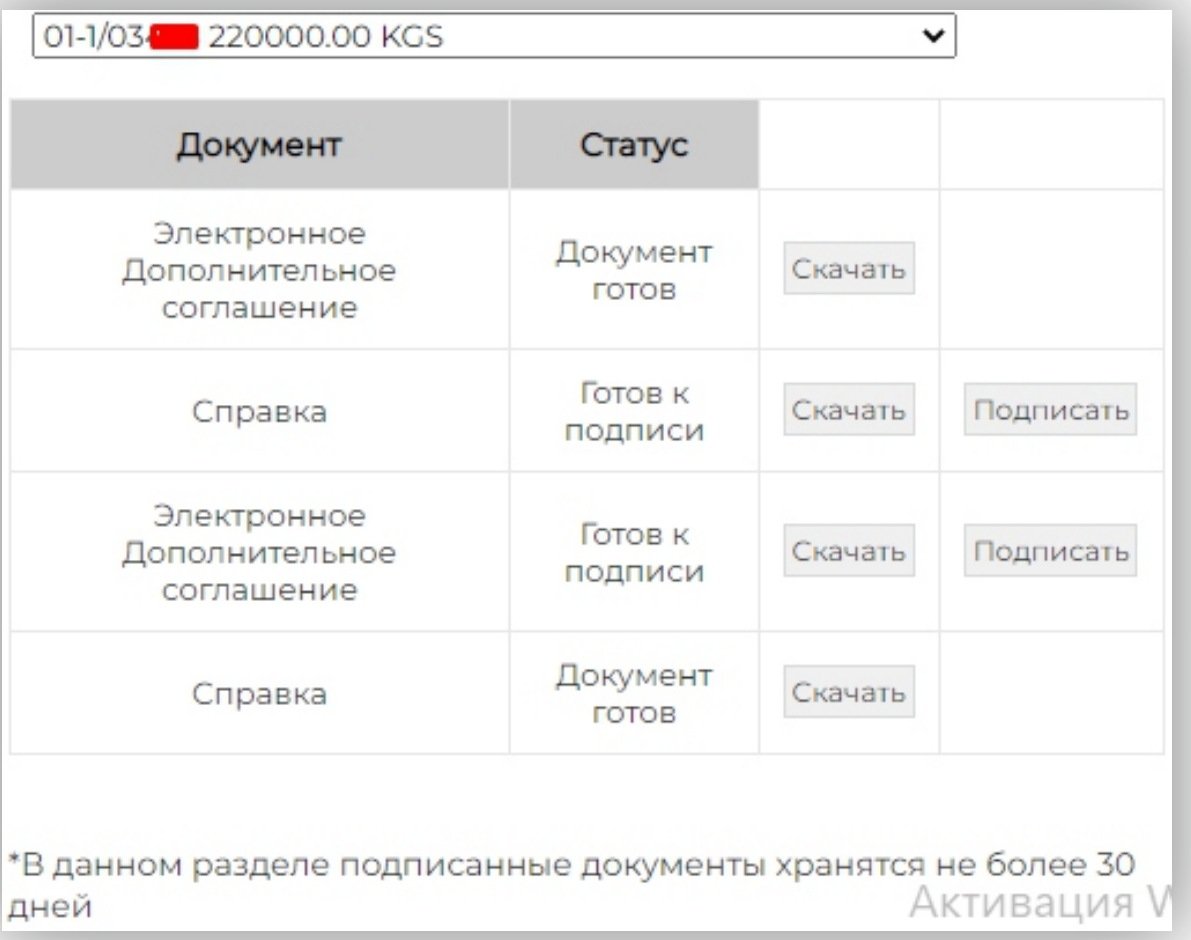

Для подписания документов на Ваш номер телефона придет смс оповещение с текстом «Просим подписать документы в личном кабинете», далее необходимо войти в «Личный кабинет» под своим логин-паролем, перейти в раздел «Документы на подпись», и кликнуть по кнопке «Подписать», затем Вы можете «скачать» подписанные документы. В данном разделе документы хранятся не более 30 днеи